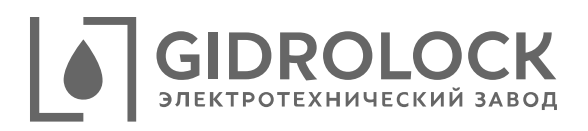

## Блок управления ВОДОСТОП Wi-Fi

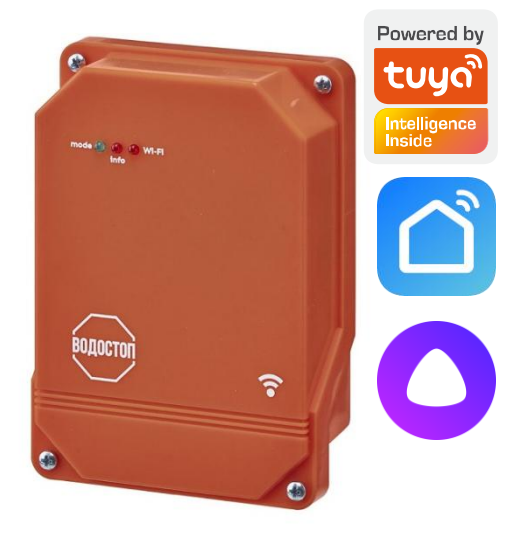

**Руководство пользователя.**

1. Для работы с устройством Блок управления «Водостоп Wi-Fi» (далее Блок управления) зайдите в приложение Google Play для Android или App Store для iOS на вашем устройстве, установите приложение «Smart Life» и пройдите регистрацию. Включите Bluetooth устройства и подключитесь к локальной сети Wi-Fi.

ВНИМАНИЕ! Блок управления может работать с Wi-Fi сетью частотой только 2.4 ГГц!

2. При включении Блока управления, если ранее «Водостоп Wi-Fi» не был ознакомлен ни с одной Wi-Fi сетью, автоматически активируется режим ознакомления. Для подключения устройства на главной странице приложения «Smart Life» нажмите знак «+» или выберите «Добавить устройство». Откроется страница добавления устройств, Блок управления отобразится в ее верхней части, нажмите «Добавить». «Smart life» потребует выбрать текущую сеть или ввести новое имя Wi-Fi сети и пароль, к которой в дальнейшем будет подключаться новое устройство.

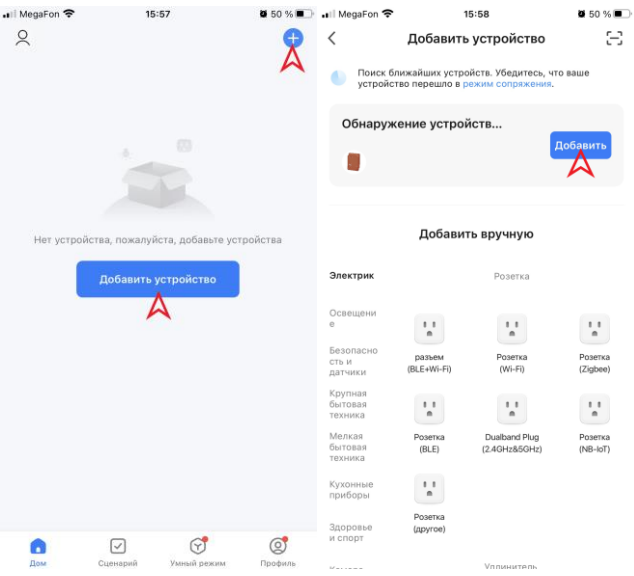

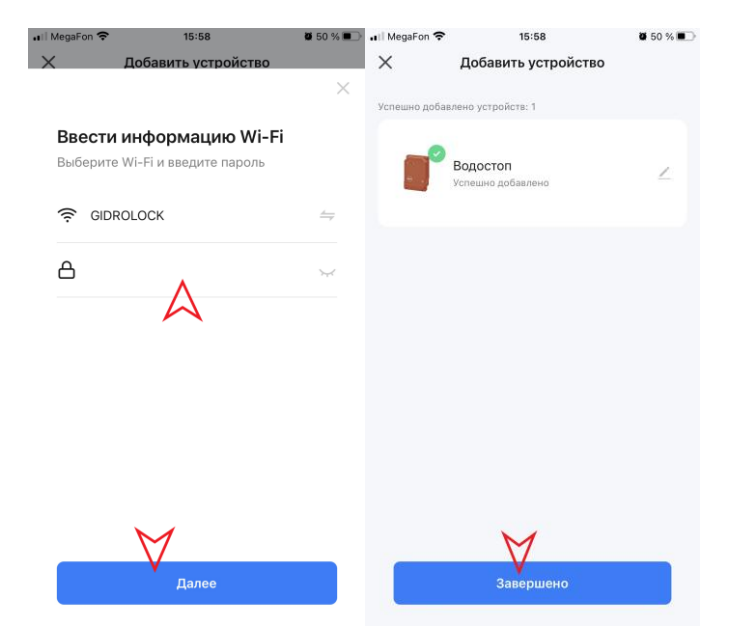

3. После успешного добавления нажмите «Завершено». Блок управления будет отображаться в личном кабинете мобильного приложения «Smart Life».

ВНИМАНИЕ! Если приложение «Smart Life» не может обнаружить Блок управления в автоматическом режиме проверьте включен ли на вашем устройстве Bluetooth и Wi-Fi, разрешено ли приложению Smart Life использовать Bluetooth и Wi-Fi. При удержании кнопки установки и сброса настроек Блока управления «Водостоп Wi-Fi» более 5 секунд все ранее записанные параметры будут сброшены и устройство перейдет в режим обнаружения.

4. Для ручного добавления Блок управления «Водостоп Wi-Fi» необходимо открыть вкладку «Промышленность и сельское хозяйство» и выбрать устройство «Контроллер водяного клапана (Wi-Fi)».

5. Для нового устройства мобильное приложение потребует выбрать или ввести имя Wi-Fi сети, к которой в дальнейшем будет подключаться новое устройство и пароль для доступа.

6. Проверьте состояние светового индикатора на устройстве и нажмите кнопку «Быстро мигает» на экране мобильного приложения соответствующую скорости мигания индикатора. После обнаружения устройства мобильное приложение начнет поиск устройства и его подключение

7. Нажмите на кнопку «Завершено» для подтверждения добавления найденного устройства Блок управления «Водостоп Wi-Fi». После успешного подключения новое устройство будет доступно в личном кабинете мобильного приложения «Smart Life».

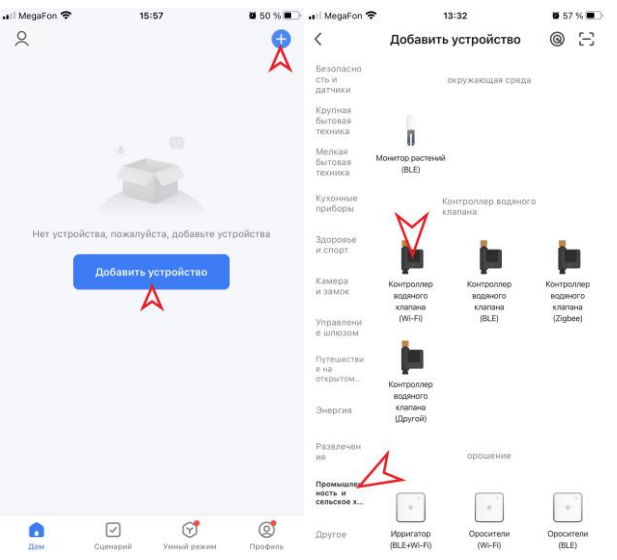

 $\times$ 

## Выберите сеть Wi-Fi с частотой 2,4 ГГц и введите пароль. Если ваш Wi-Fi составляет 5 ГГц, пожалуйста,<br>сначала установите его на 2,4 ГГц. Общие рекомендации по настройке маршрутизатора

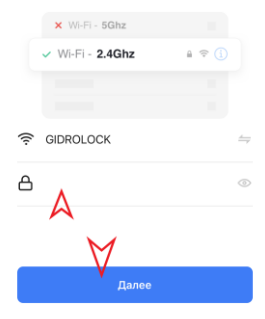

## Сброс устройства

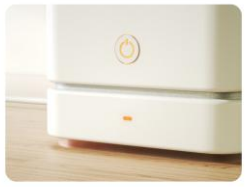

13:32

Нажмите и удерживайте кнопку сброса в течение 5 секунд, пока индикатор сети не начнет мигать (в соответствии с руководством пользователя).

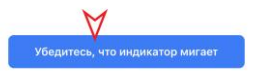

## Сброс устройства шаг за шагом

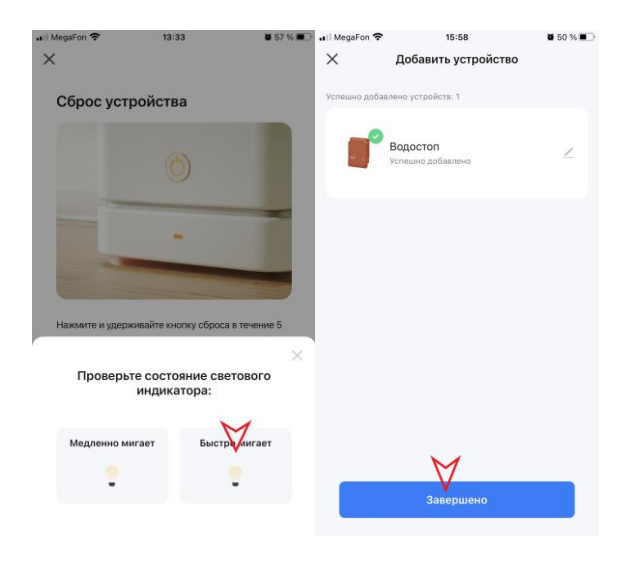

8. Вкладка «Дом» приложения Smart Life. Здесь будут отображаться все ознакомленные устройства. При нажатии зеленого индикатора питания напротив Блока управления цвет индикатора изменится на серый и произойдет изменение состояния шарового крана с электроприводом (закрытие). Для открытия нажмите индикатор еще раз.

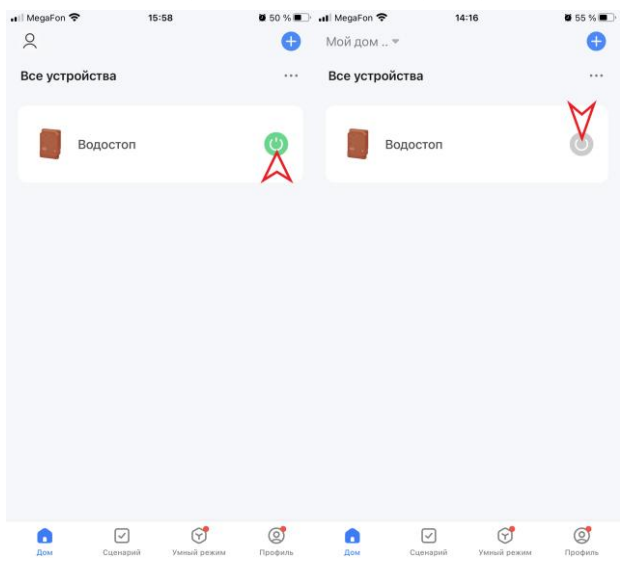

ВНИМАНИЕ! Если получен сигнал от датчика (аварийный режим, протечка) данная функция блокируется, удаленное управление становится недоступным до устранения аварийной ситуации и перезагрузки Блока управления.

9. Для перехода на главную страницу Блока управления нажмите на строку с иконкой Блока управления. В данном разделе мы можем управлять состоянием крана, перейти в настройки Блока управления, перейти на страницу «Датчики». При получении аварийного сигнала от датчика появляется соответствующая надпись, меняется состояние крана.

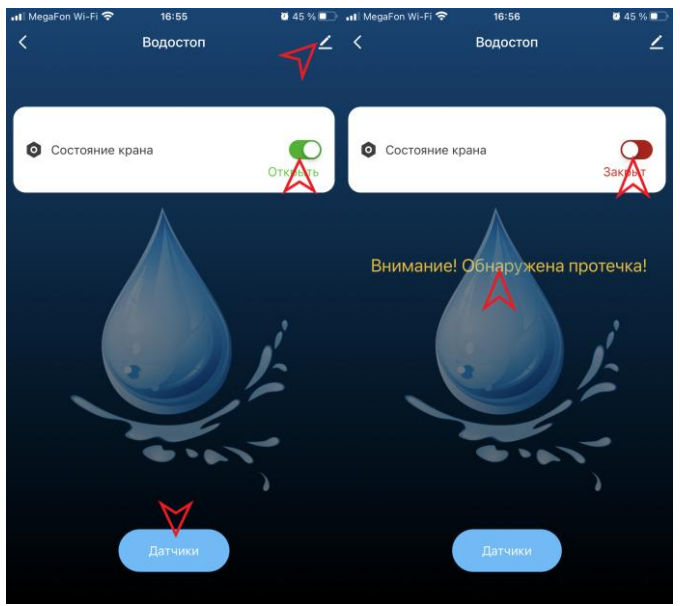

10. На странице «Датчики» содержится информация о проводных датчиках, подключенных к соответствующей зоне контроля, о 21 беспроводном датчике, подключенных к Блоку управления, а также режим ознакомления Блока управления с беспроводными датчиками.

11. При сигнале о протечке с проводного датчика значок зоны к которой подключен датчик изменит цвет с зеленого на красный.

12. Для ознакомления радиодатчиков необходимо перевести Блок управления в режим ознакомления нажав «Поиск радиодатчиков» или удерживать кнопку установки и сброса настроек 3 секунды.

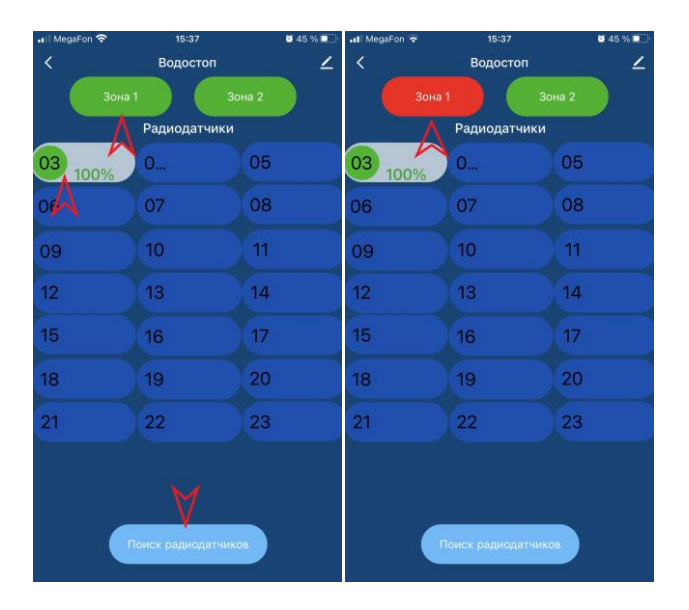

13. После перевода блока управления в режим ознакомления с радиодатчиками намочите контакты радиодатчика, Блок управления запишет его в память, присвоив порядковый номер.

ВНИМАНИЕ! Регистрация радиодатчиков начинается с 3-го порядкового номера.

14. Иконки радиодатчиков изменяют свой цвет в зависимости от состояния датчика где, зеленый – дежурный режим, красный – протечка, голубой – «Потеря», радиодатчик не выходил на связь более 24 часов, желтый – пониженное напряжение батареи. Мощность сигнала радиодатчика отображается в процентном соотношении. Для удаления радиодатчика из памяти Блока управления нажмите на иконку датчика который хотите удалить. Удалить возможно любой радиодатчик, не находящийся в дежурном режиме.

ВНИМАНИЕ! После перезагрузки Блока управления до сеанса связи с радиодатчиком вместо мощности сигнала будут отображаться прочерки.

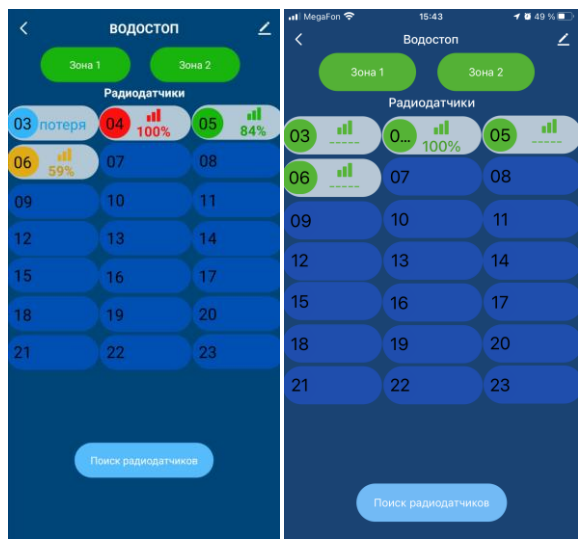

15. Для настройки получения уведомлений при обнаружении протечки от Блока управления перейдите во вкладку «Сценарий» приложения Smart Life. Нажмите «+» или «Создать сценарий». Далее выберите пункт «при изменении статуса устройства», выберите Блок управления «Водостоп», выберите функцию «avariya state», выберите пункт «Yes». Откроется страница сценария, пункт «Если» заполнен, необходимо заполнить пункт «Тогда». Нажмите «+» или «Добавить задачу», далее выберите «Отправить уведомление», выберите пункт «Центр сообщений», нажмите «Далее». Сохраните изменения, задайте название сценария, например «Протечка», нажмите «Подтвердить». Подтвердите начало использование автоматизации.

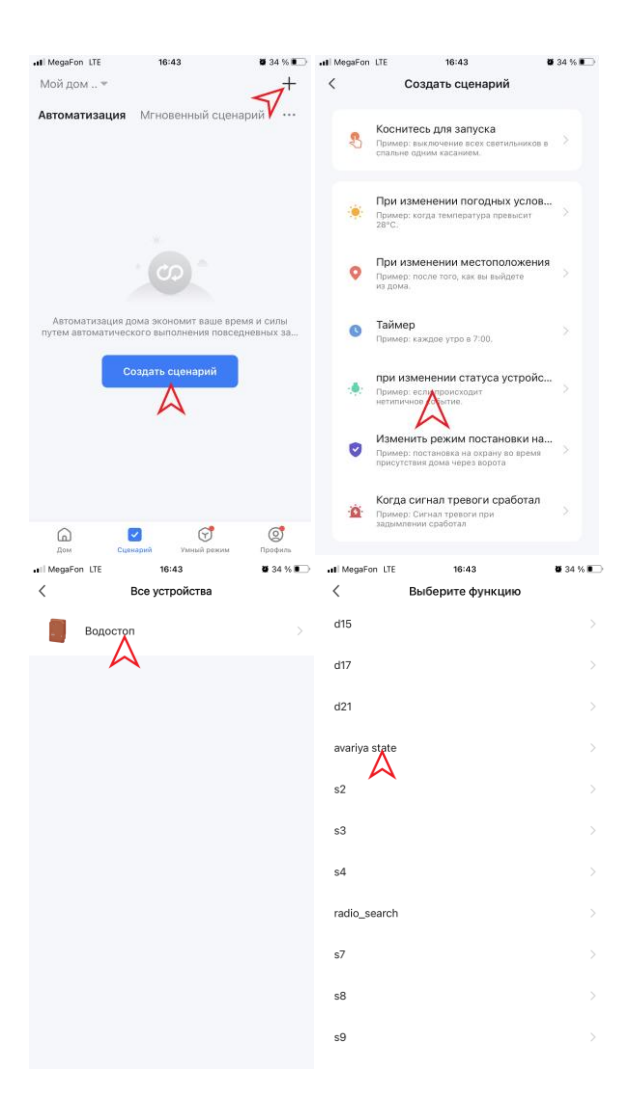

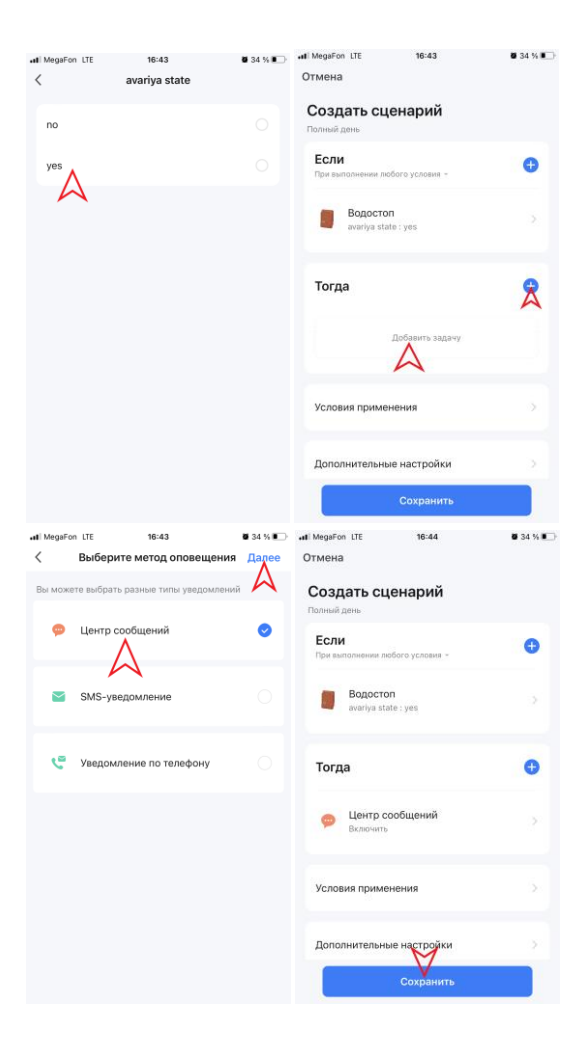

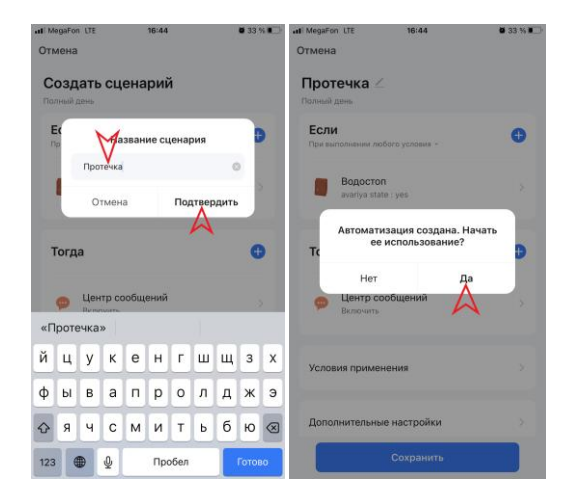

16. По аналогии можно настроить Push-уведомления при потере сигнала беспроводного датчика (невыхода на связь 24 часа), необходимо выбрать желаемый датчик из s1-s21 и выбрать 101%.

ВНИМАНИЕ! Для получения Push-уведомлений приложению «Smart life» необходимо разрешение на отправку уведомлений.

17. Также есть возможность настроить закрытие/открытие крана по расписанию. Для настройки закрытия/открытия крана по расписанию перейдите во вкладку «Сценарий» приложения Smart Life. Нажмите «+» или «Создать сценарий». Далее выберите пункт «Таймер», установите настройки времени и дней недели когда Блок управления должен выполнять действие, нажмите «Далее». Откроется страница сценария, пункт «Если» заполнен, необходимо заполнить пункт «Тогда». Нажмите «+» или «Добавить задачу», далее выберите «Управление одним устройством», выберите Блок управления «Водостоп», выберите функцию «Состояние крана», выберите пункт «On» или «Off», в зависимости какое действие должен сделать Блок управления, нажмите «Сохранить», нажмите «Далее». Задайте название сценария, нажмите «Подтвердить». Подтвердите начало использование автоматизации.

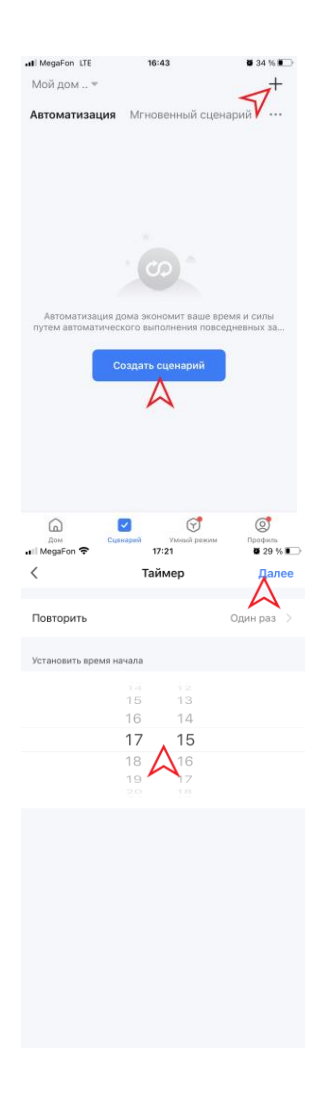

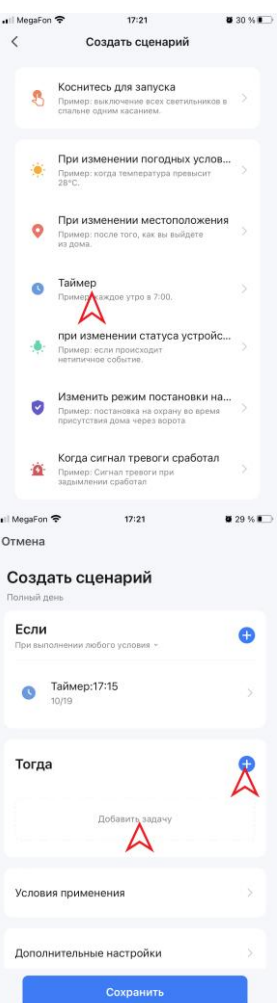

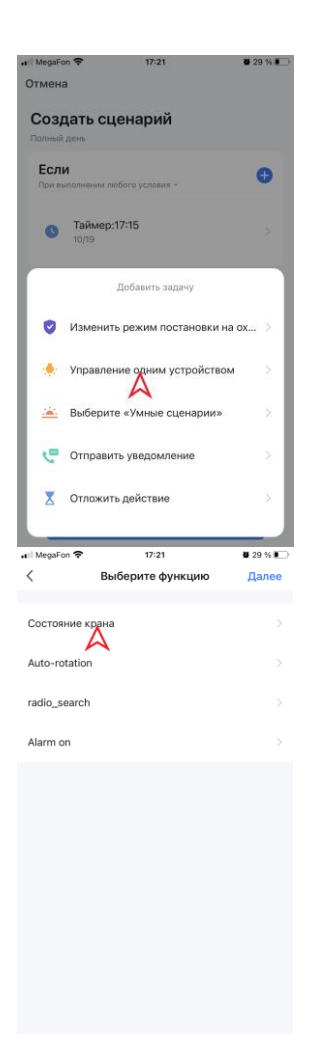

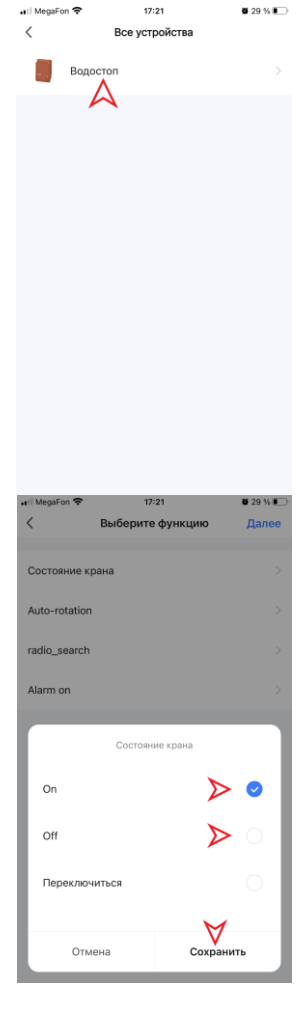

 $17.04$ 

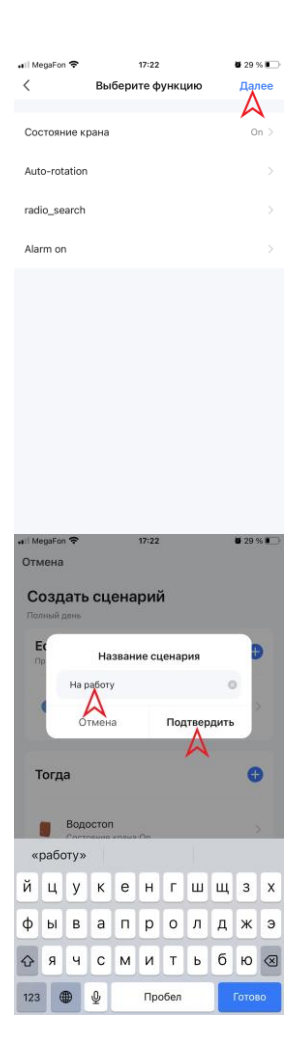

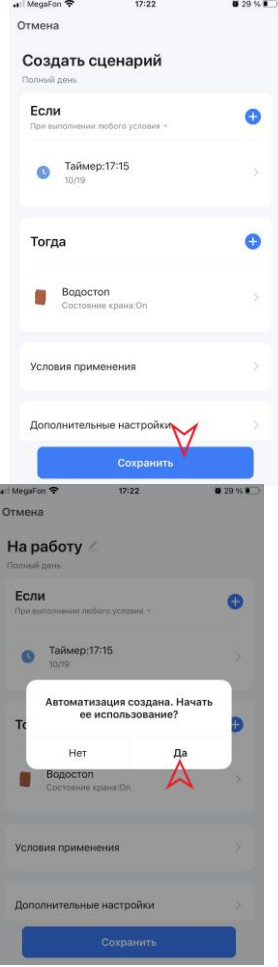

18. Для возможности управления голосом можно использовать голосового помощника «Яндекс.Алиса».

ВНИМАНИЕ! Для настройки голосового помощника необходимо чтобы на устройстве было установлено приложение «Smart Life», Блок управления был ознакомлен с приложением «Smart Life» (см. п.2), а также установлено приложение «Дом с Алисой».

19. На главной странице приложения «Дом с Алисой» нажмите «+». Далее нажмите «Устройство умного дома», из списка приложений выберите приложение «Smart Life», нажмите «Привязать к Яндексу», введите логин, который использовался при регистрации в приложении «Smart Life», нажмите «Следующий шаг», введите пароль от учетной записи «Smart Life» и нажмите «Следующий шаг», разрешите Авторизацию.

Обновите список устройств, приложение добавит Блок управления в автоматическом режиме, задайте «Имя устройства», расположение устройства, в графе «Для чего используете выключатель» задайте параметр «Как выключатель», сохраните и завершите настройку. Блок управления добавлен и отображается на главном экране.

ВНИМАНИЕ! Голосовой помощник Алиса будет распознавать команды на включение и выключение устройства. Заданное при настройке «имя устройства» будет распознаваться голосовым помощником. Например, команда на закрытие воды будет звучать так: «Алиса, выключи Водостоп.» Управление доступно только когда Блок управления работает в дежурном режиме!

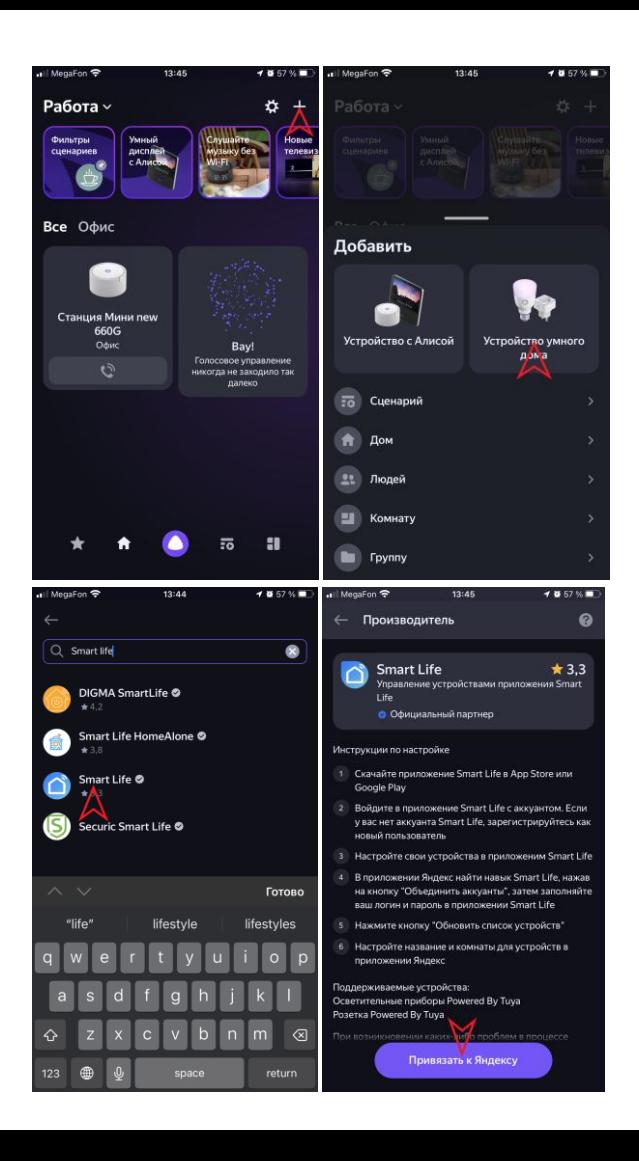

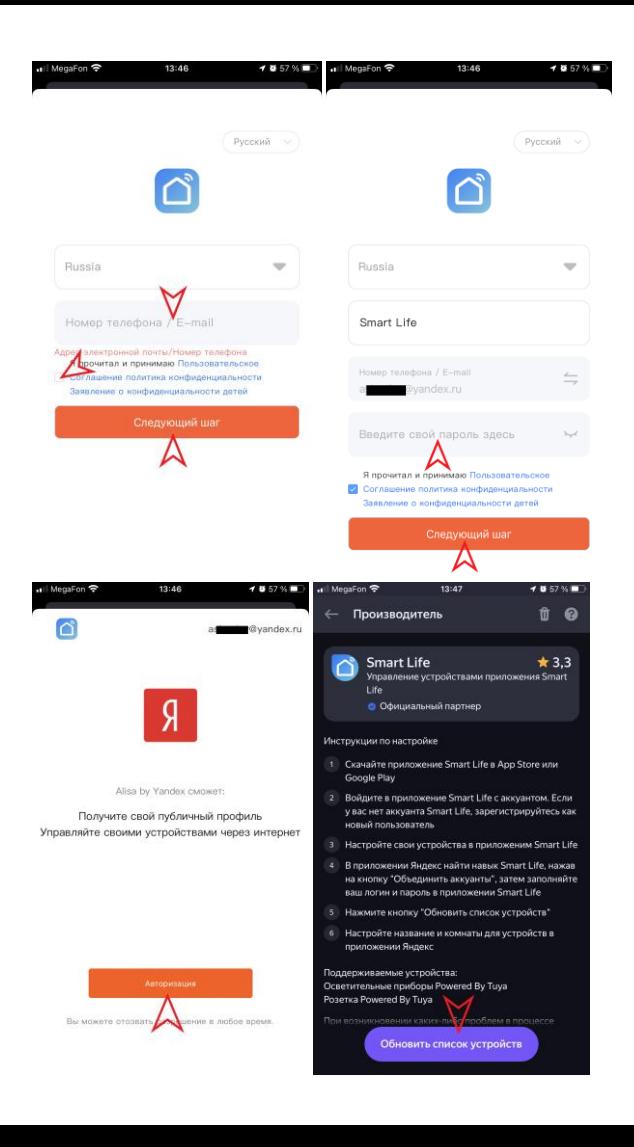

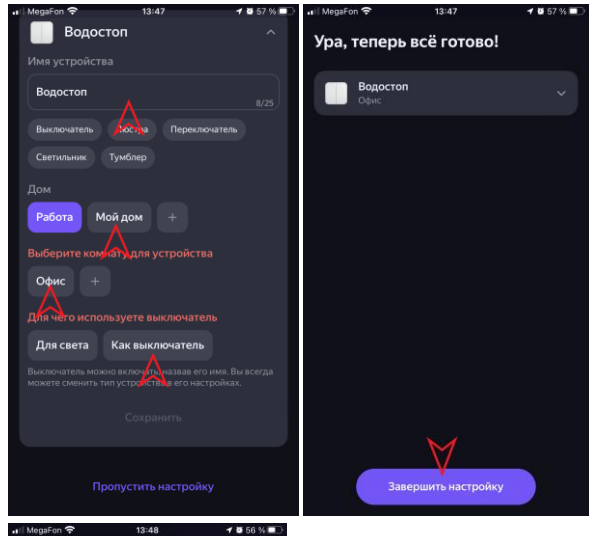

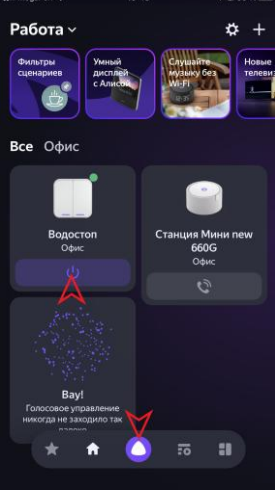

20. Блок управления может получать сигнал об аварии со стороннего датчика Gidrolock Wi-Fi, для этого выполните следующие настройки.

Добавьте в приложение Smart Life протечки Gidrolock Wi-Fi и Блок управления «Водостоп», перейдите во вкладку «Сценарий», нажмите «+» или «Создать сценарий», выберите функцию « при изменении статуса устройства», выберите «Gidrolock Water sensor», далее выберите функцию «Наводнение», выберите пункт «Сигнал затопления». Откроется страница сценария, пункт «Если» заполнен, необходимо заполнить пункт «Тогда». Нажмите «+» или «Добавить задачу», выберите функцию «Управление одним устройством», выберите Блок управления «Водостоп», далее выберите функцию «Alarm on», пункт «On». Cохраните изменения, задайте название сценария, например «Протечка Wi-Fi», нажмите «Подтвердить». Подтвердите начало использование автоматизации.

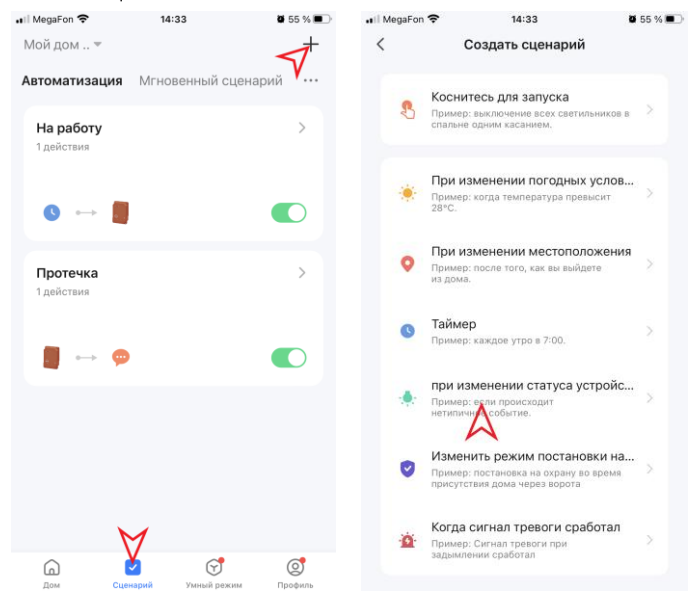

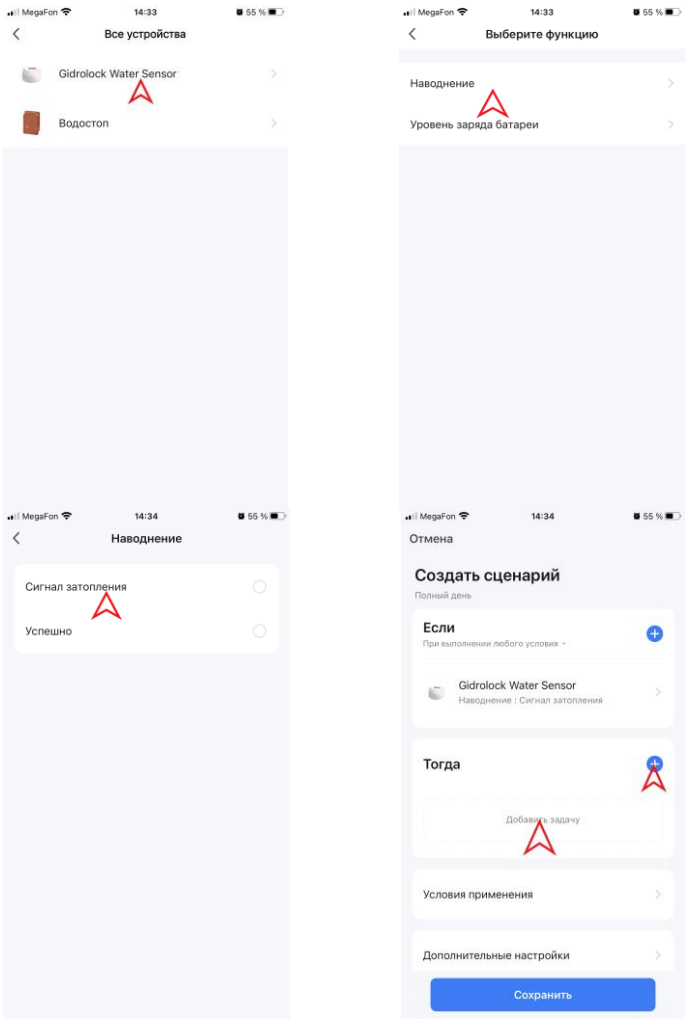

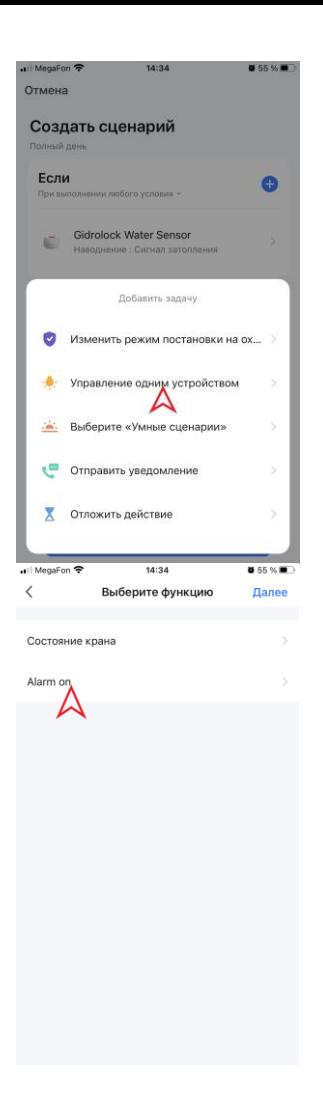

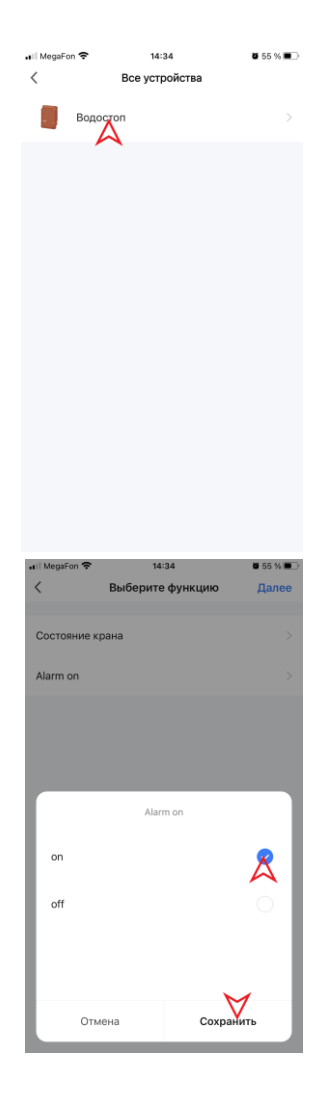

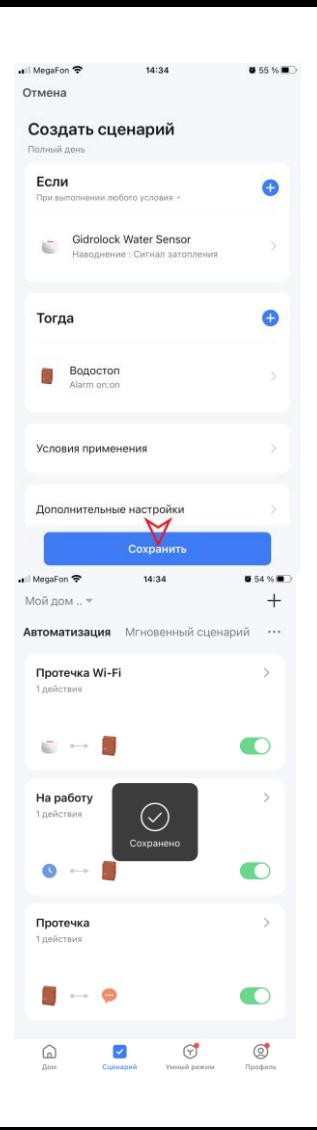

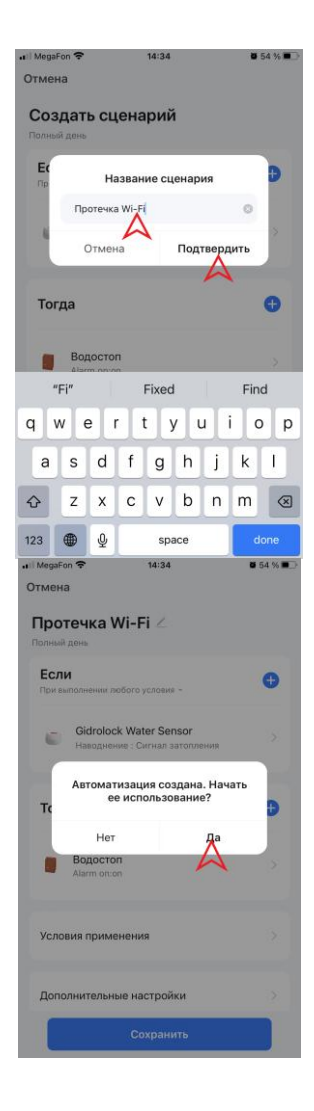